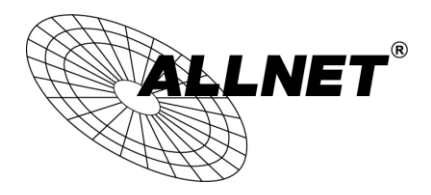

## **WDS Setting**

Wireless Distribution system or WDS function allows you to connect to one or many ADSLs through wireless.

We will describe how to configure WDS to connect 2 ADSLs.

- 1. Make these 2 ADSLs same channel ( not Auto ) in **Wireless – Advanced – Channel**.
- 2. ADSL1 can use default IP address 192.168.1.1, and ADSL2 should change the IP address to other IP address but in same segment like 192.168.1.2. And user should disable ADSL2's DHCP function in **Advanced Settings – LAN** page.
- 3. ADSL 1 : Go to **Wireless – Wireless bridge** page, Select **Access Point** in **AP Mode**. drop-down list, and select **Enabled in Bridge** in **Bridge Restrict** drop-down list. Add ADSL 2's wireless interface MAC address (BSSID) to ADSL 1's **Remote Bridges MAC Address**. And then Click **Save/Apply** to save setting.

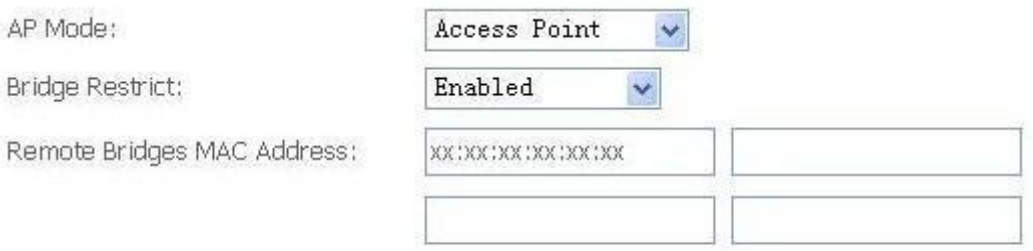

4. ADSL 2 : Go to **Wireless – Wireless bridge** page, Select **Wireless Bridge** in **AP Mode**. drop-down list ( can not connect the ADSL 2 from Wireless LAN Adapter), and select **Enabled in Bridge** in **Bridge Restrict** drop-down list. Add ADSL 1's wireless interface MAC address (BSSID) to ADSL 2's **Remote Bridges MAC Address**. And then Click **Save/Apply** to save setting.

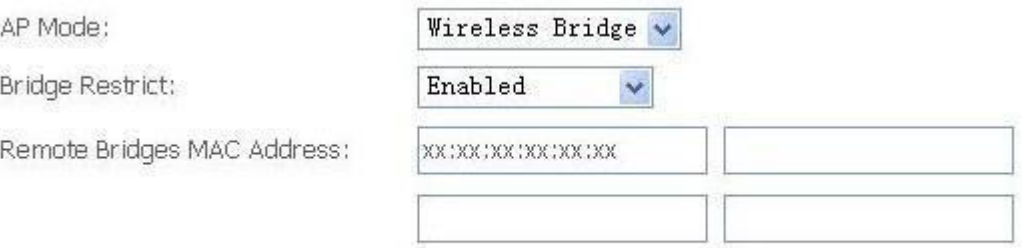

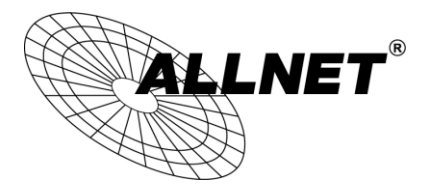

5. If you select **Enabled (Scan)**, then ADSL will scan wireless devices supports wireless bridge function. Select the check box and then click **Save/Apply** to save setting.

AP Mode:

Bridge Restrict:

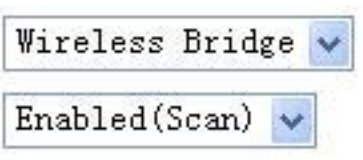

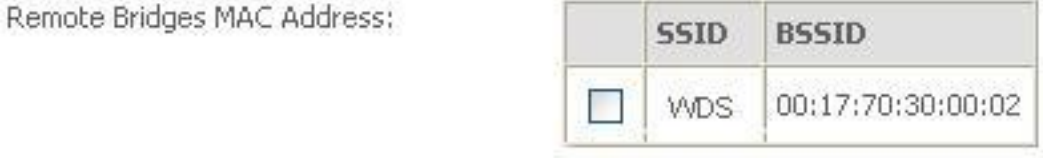

6. If you can access the Internet from ADSL 1, then you can set the PC which connect with ADSL 2 (without telephone line) as this:

IP Address: 192.168.1.x

Subnet mask: 255.255.255.0

Gateway: 192.168.1.1

DNS: 192.168.1.1

So you can access the Internet from ADSL 2.